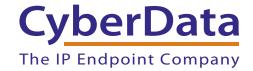

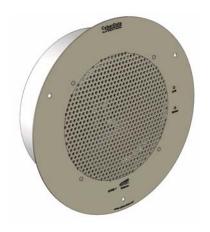

# VoIP Ceiling Speaker Vocalcity Provisioning Guide

# Procedure

- 1. Log into your account at <a href="http://my.vocalocity.com">http://my.vocalocity.com</a>.
- 2. Click the Extensions link on the left side of the page.
- 3. Click on the extension you would like to assign your phone to.
- 4. Scroll to the bottom of the page and click on the arrow on the **Devices** bar. Keep this web page open because you will need to know the device profile information.
- 5. Open your ceiling speaker's web interface by typing its IP address into your browser. If you do not know your device's IP address, then complete the following steps:
  - a. Make sure that your device is plugged into your network and powered on (this device must be plugged into power over ethernet).
  - b. Press and hold the RTFM button on the device until it beeps.
  - c. You will hear the IP address spoken to you by the device.

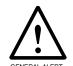

### Caution

Holding the RTFM button for more than 20 seconds will restore the device to factory defaults.

6. When prompted, type in the username and password to get to the configuration page (the default username and password are both **admin**).

7. You will now be on the device's **SIP Configuration** page. Enter your registrar/proxy address, SIP ID, and SIP password as shown in Figure 1.

CyberData Ceiling Speaker SIP Configuration Home **Device Config** Enable SIP operation: V SIP Settings Networking Proxy/Registrar SIP Server: sip-XXXXX.accounts.vocalocity. Address Backup SIP Server 1: SIP Config Backup SIP Server 2: Nightringer Remote SIP Port: 5060 **Multicast Config** Local SIP Port: Outbound Proxy: **Audio Config** Outbound Proxy Port: **Clock Config** SIP User ID: VHXXXXXX SIP/Authorization ID Authenticate ID: VHXXXXXX **Event Config** Authenticate Password: SIP Password Autoprovisioning Register with a SIP Server: **Update Firmware** Re-registration Interval (in seconds): Unregister on Reboot: Buffer SIP Calls: Beep on page: Call disconnection Terminate call after delay (in seconds): Note: A value of 0 will disable this function RTP Settings RTP Port (even): You need to reboot for changes to take effect Save Reboot

Figure 1. SIP Configuration Page

**Note** In Figure 1, the domain information is formatted like the following:

# sip-XXXXX.accounts.vocalocity.com

The **XXXXX** represents your five-digit Vocalocity account number. This will also be listed above your **SIP ID** in the **Device Profile** section of the Vocalocity web portal.

For example, if your account number was 20202 you would use the following:

# sip-20202.accounts.vocalocity.com

Again, this is your account number and not your phone number, extension number, or anything else.

- 8. Click Save.
- 9. Click Reboot.
- 10. Once the device has rebooted itself, you will now be ready to use your VoIP Ceiling Speaker.